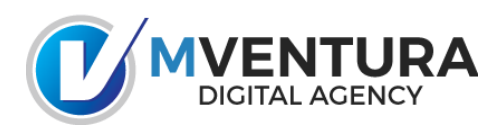

*Configuración de cuentas de correo Vía Outlook*

## **PASOS PARA LA CONFIGURACIÓN DEL CORREO**

- 1. Open **Outlook**
- 2. Click **File**.
- 3. Click **Info**.
- 4. Click **Add Account**.
- 5. Choose **Manual setup or additional server types**.
- 6. Click **Next**.
- 7. Choose **POP**.
- 8. Click **Next**.
- 9. Fill in the following information:
	- o **Your Name:** The name to display on your email.
	- o **Email Address:** Your full email address (usuario@dominio.com)
	- o **Account Type:** POP
	- o **Incoming Mail Server:** 65.254.250.102
	- o **Outgoing Mail Server (SMTP):** 65.254.250.102
	- o **User Name:** Your full email address (usuario@dominio.com)
	- o **Password:** Your emailpassword
	- o **Remember Password:** We recommend having this checked.
	- o **Require logon using Secure Password Authentication (SPA):** We recommend having this unchecked.
- 10. Click **More Settings**.
- 11. Click **Outgoing Server**.
- 12. Check **My outgoing server (SMTP) requires authentication**.
- 13. Select **Use the same settings as my incoming mail server**.
- 14. Click **Advanced**.
- 15. Fill in the following information:
	- o **Incoming Server (POP Port):** 110
	- o **Use the following type of encrypted connection (Incoming):** Optional. If enabled, change Incoming Server (POP Port) to 995.
	- o **Outgoing Server (SMTP Port):** 587
	- o **Use the following type of encrypted connection (Outgoing):** Optional. If enabled, change Outgoing Server (SMTP Port) to 465.
- 16. Click **OK**.
- 17. Click **Next**.
- 18. Click **Finish** to complete the set-up.

## **GUIA VISUAL DE CONFIGURACION**

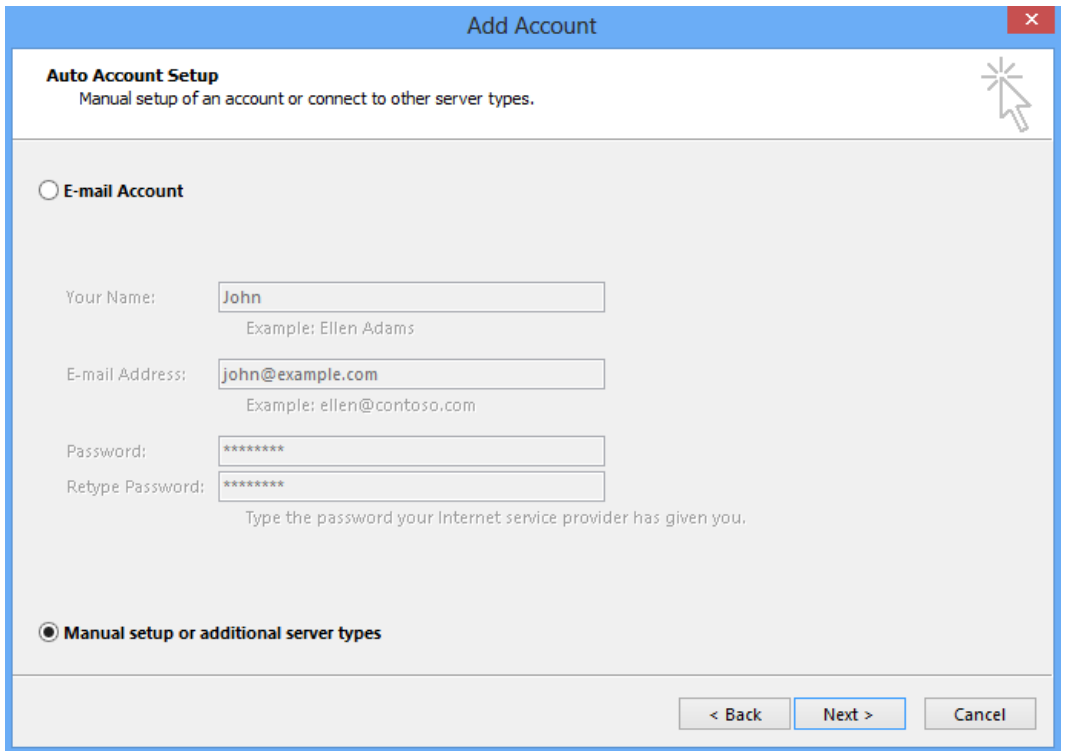

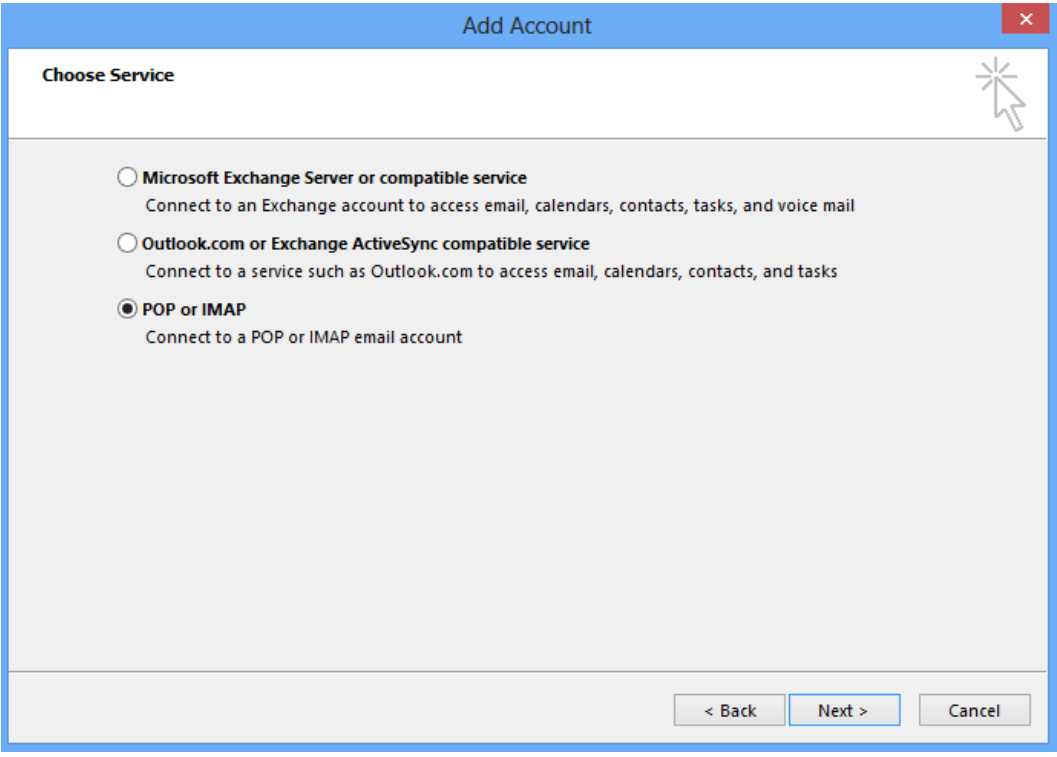

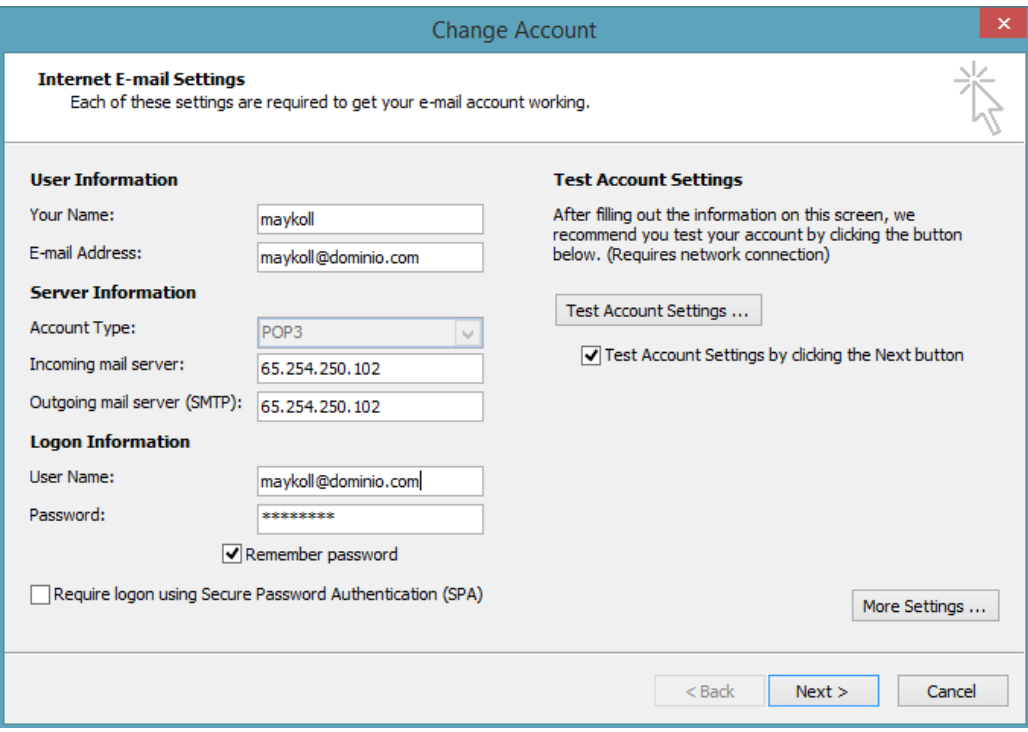

## Click More Settings ...

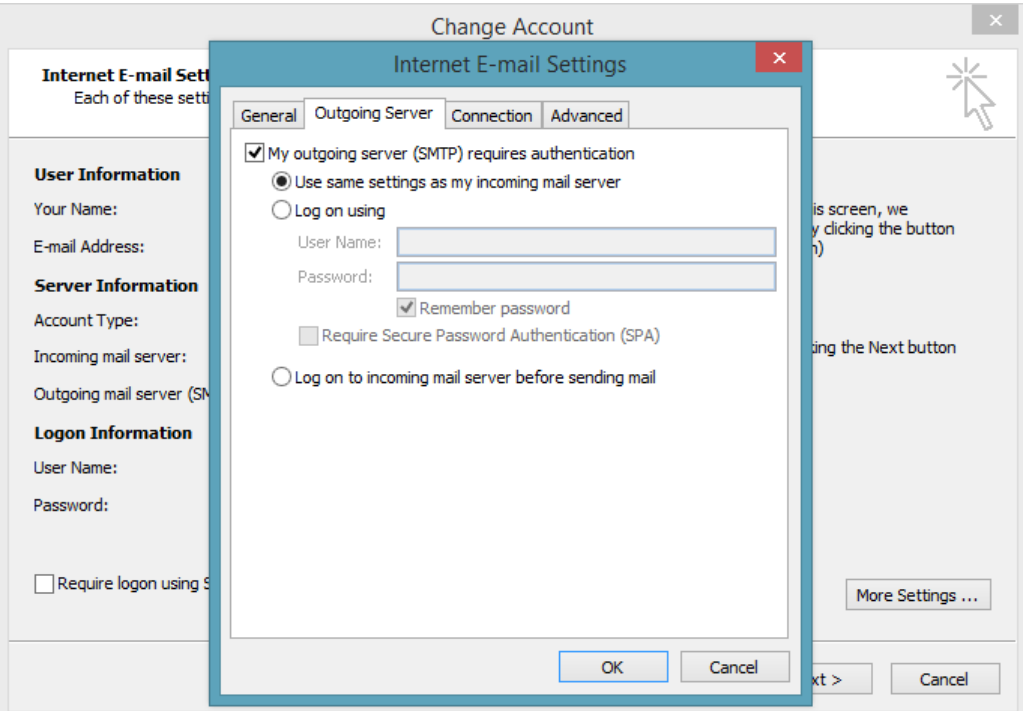

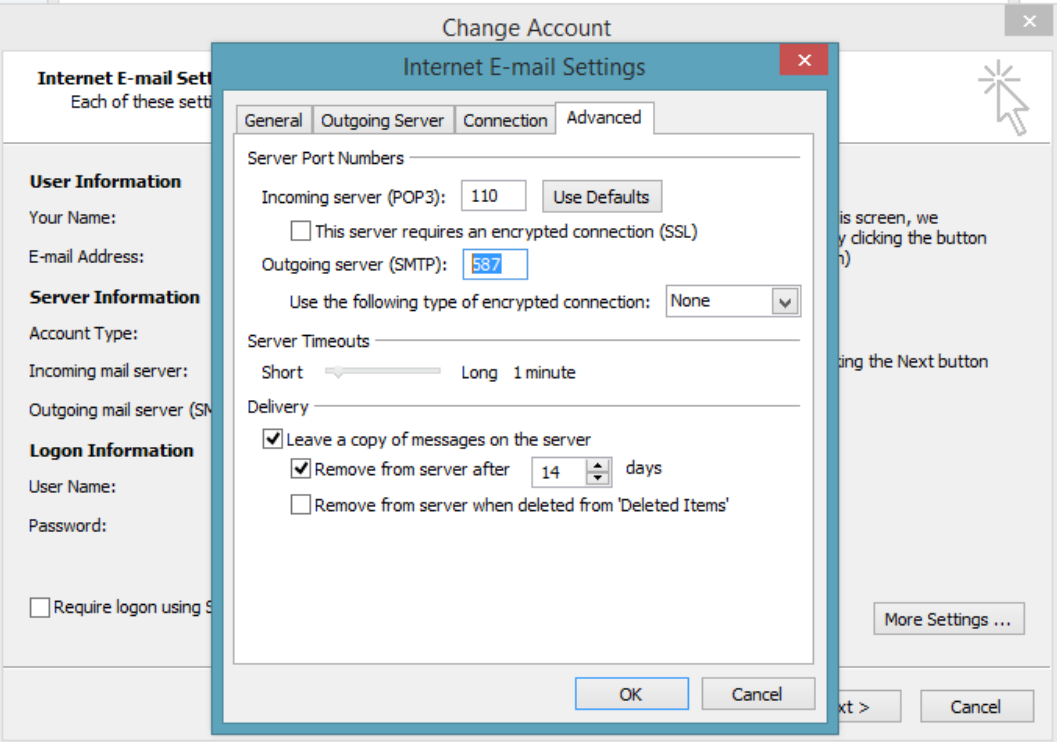